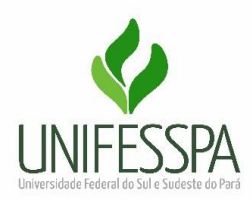

## **Orientações para solicitação de Afastamento do Instituto**

De acordo com a normativa de afastamento, [Instrução Normativa 003/2021](https://ietu.unifesspa.edu.br/images/PDFs/instrucao-normativa-03-2021-chdp.pdf) e Portaria 204, [de 06 de fevereiro de 2020,](https://ietu.unifesspa.edu.br/images/PDFs/portaria-204-mec.pdf) ainda que não haja ônus para a UNIFESSPA o procedimento abaixo será necessário para solicitação de portarias de afastamentos, assim como será necessário também a apresentação de relatório de viagem, com comprovação da atividade realizada.

Dessa maneira, para efetuar a solicitação de afastamento será necessário o encaminhamento para o e-mail do Instituto do convite para participar do evento e/ou atividade (ofício, carta convite, solicitação, carta de aceite, banner do evento, plano de ensino aprovado pelo conselho da Faculdade com data da atividade, entre outros). Bem como a confirmação do preenchimento no SIPAC, para que possamos solicitar a assinatura digital do chefe da unidade, haja vista que será necessário o anexo desta documentação no SCDP.

Abaixo segue o passo a passo do preenchimento do documento no sistema SIPAC.

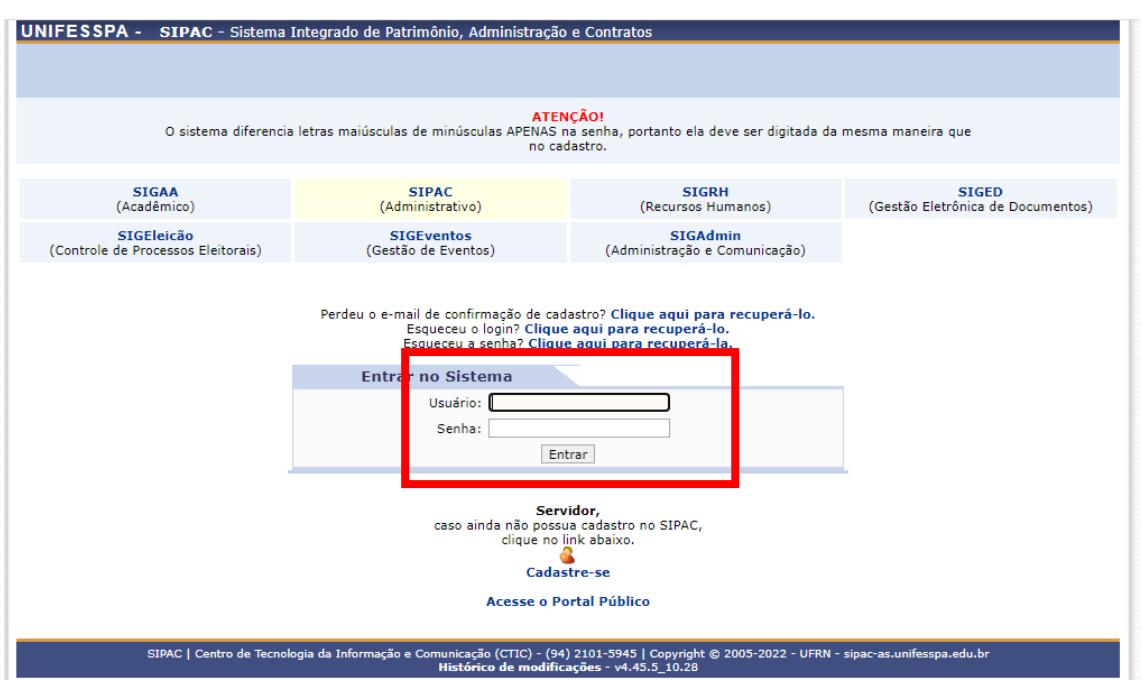

# 1 - [SIPAC \(login e senha\)](https://sipac.unifesspa.edu.br/sipac/)

### 2 - Depois Menu "Protocolo"

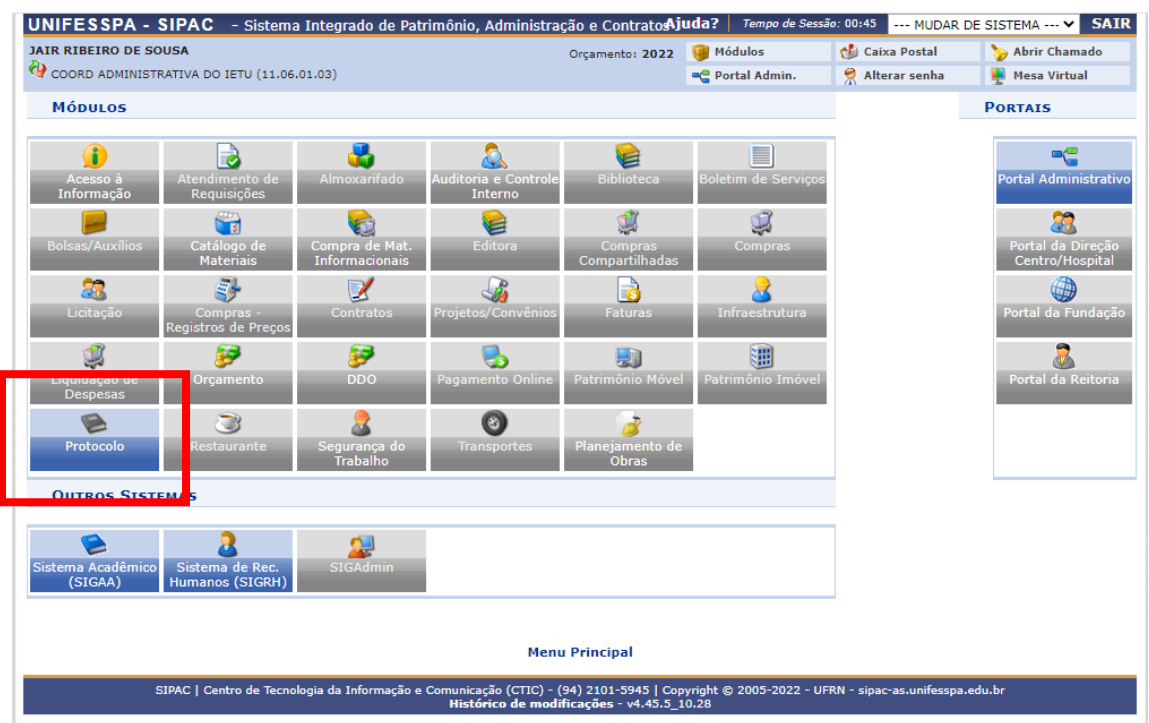

3 - Depois "Mesa virtual"

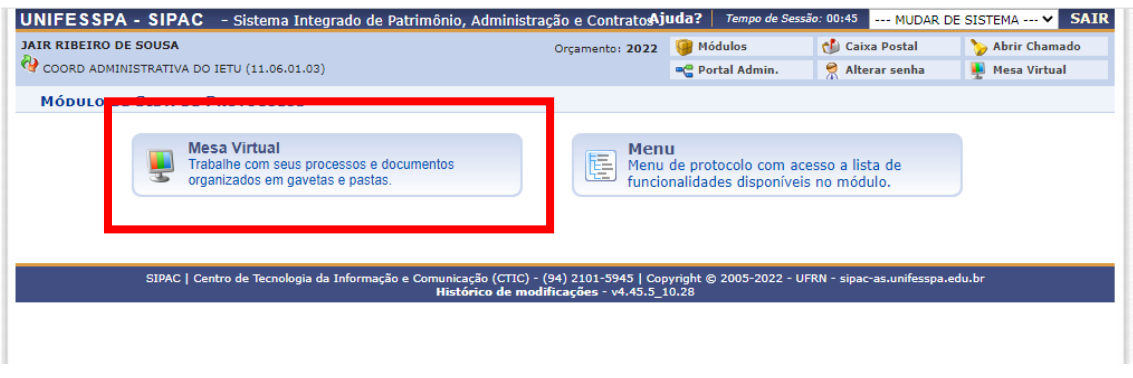

# 4 - Depois "Documentos" – cadastrar documentos

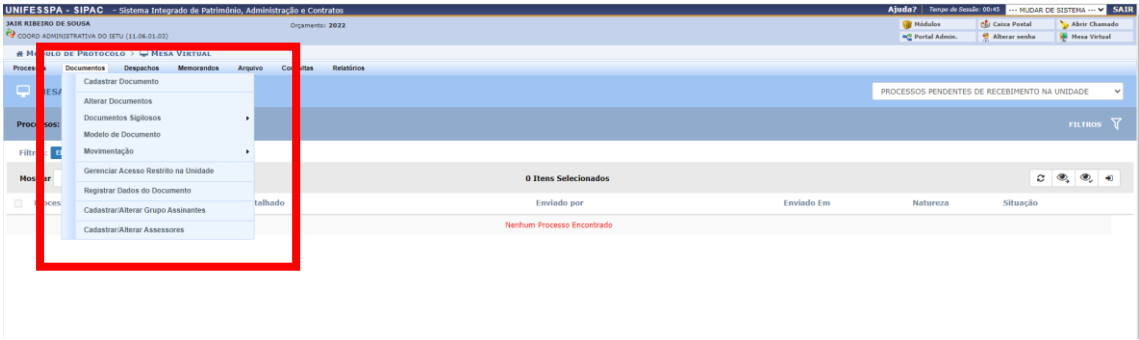

5 - No campo "DADOS DO DOCUMENTO" - Tipo de Documento: digite (FORMULÁRIO PARA CONCESSÃO DE DIÁRIAS E /OU PASSAGENS); no campo Assunto do Documento digite: CUMPRIMENTO DE MISSÕES E VIAGENS A SERVIÇO NO PAÍS; no campo natureza do documento: marque a opção ostensivo; pule para a próxima estrelinha: Forma do Documento e marque a opção "escrever documento". Em seguida marque a opção "carregar modelo".

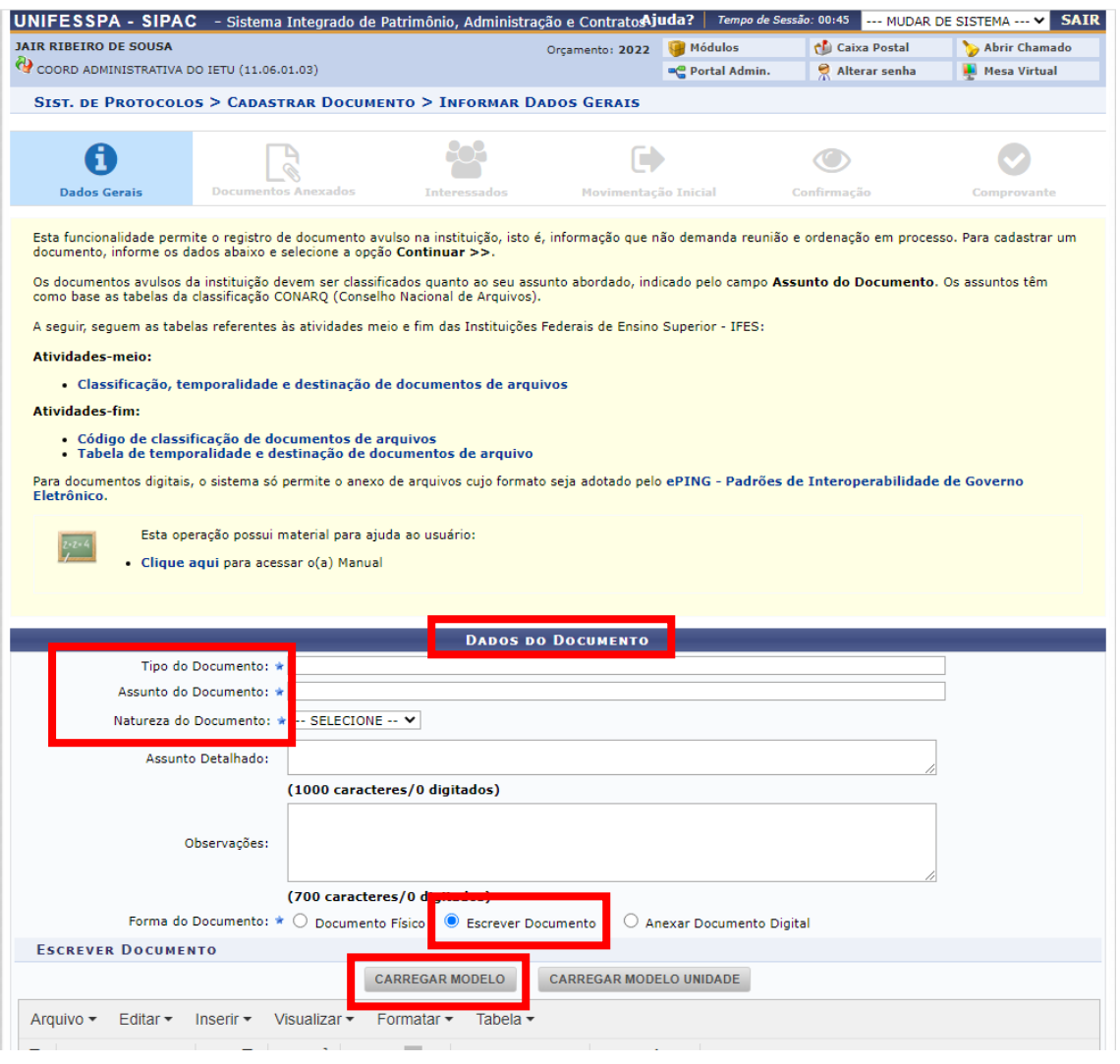

6 - Abrirá um formulário onde você colocará os dados da viagem, lembrando de marcar a opção (0% meia diária).

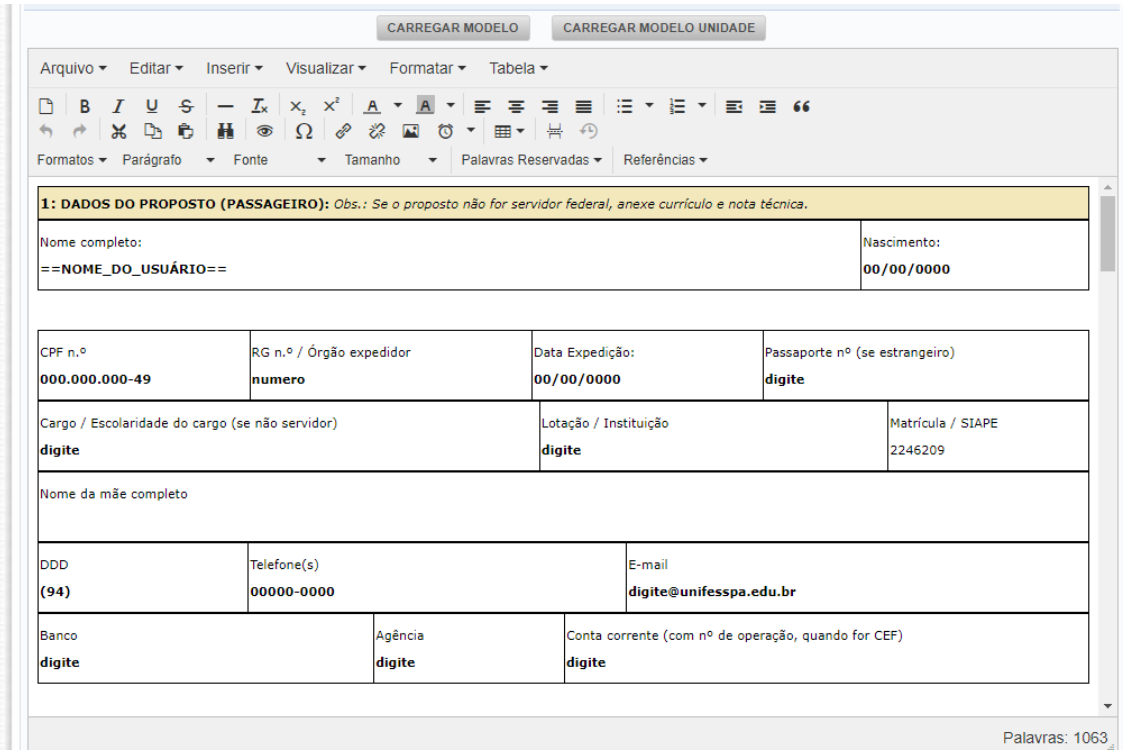

7 - Encerrado o preenchimento marque a opção "adicionar assinante", neste caso abrirá uma tabela onde você deverá marcar seu nome e o nome do Pedro Ancelmo Nunes Ermita, diretor do Instituto. Em seguida marque a opção continuar

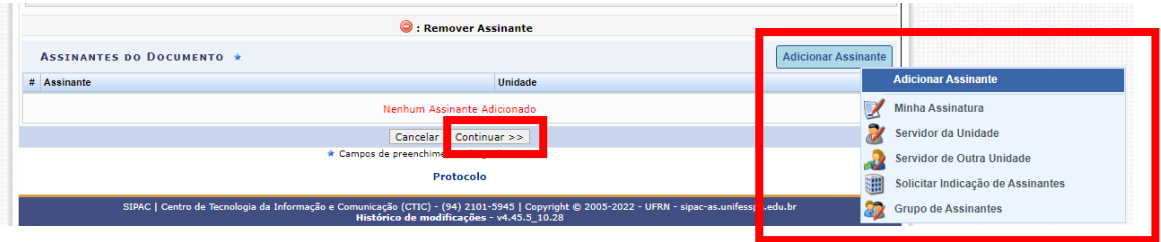

#### 8 - Abrirá uma aba: "Dados do Arquivo a Ser Anexado", clique em continuar.

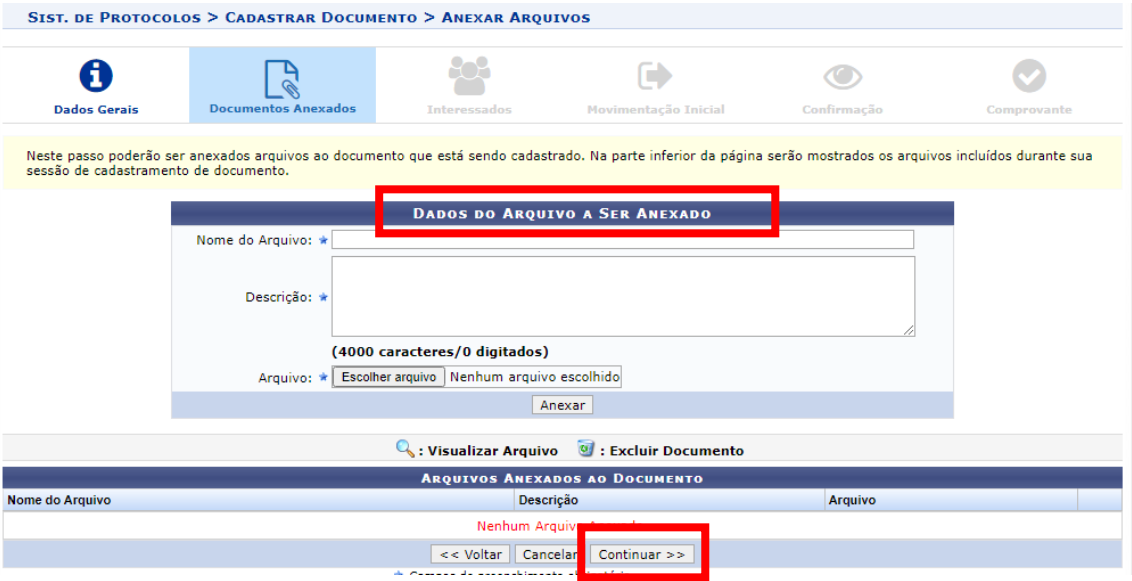

9 - Na sequência, abrirá uma segunda aba: "Dados do Interessado a Ser Inserido". Insira seu nome no campo servidor. Marque a opção INSERIR, em seguida clique na opção continuar

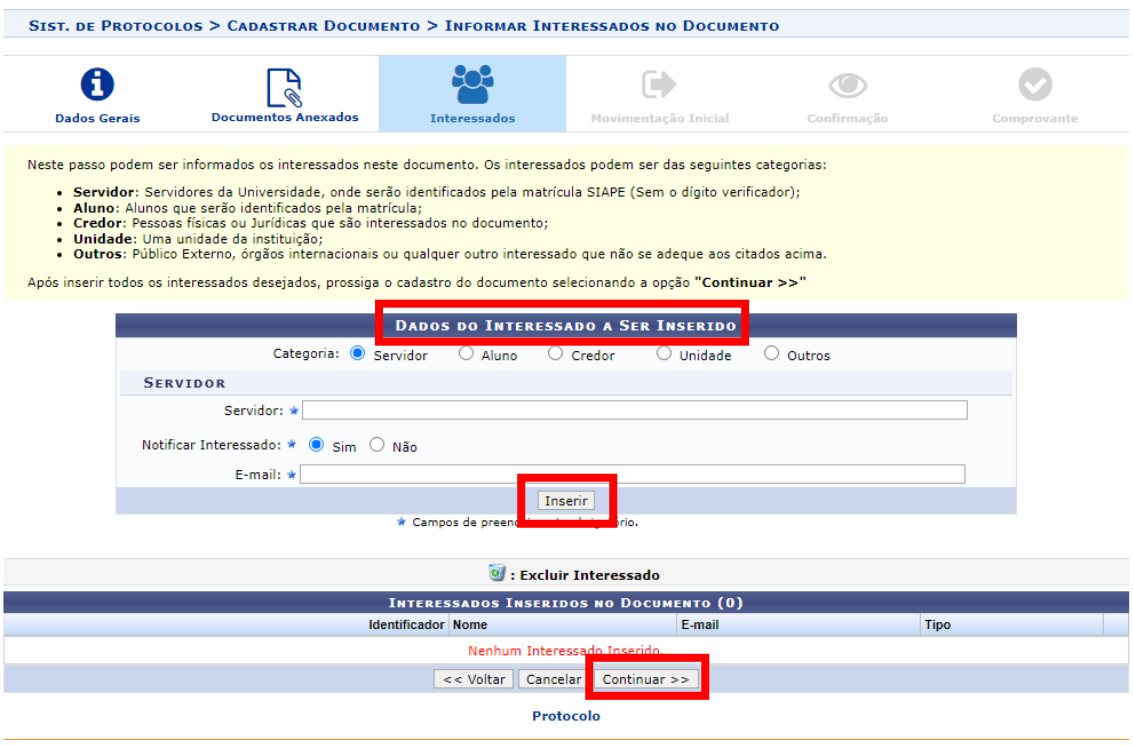

10 - Abrirá a opção: movimentação inicial, em seguida, marque a opção própria unidade, abaixo digite o nome: INSTITUTO DE ESTUDOS DO TRÓPICO ÚMIDO. Em seguida, marque continuar

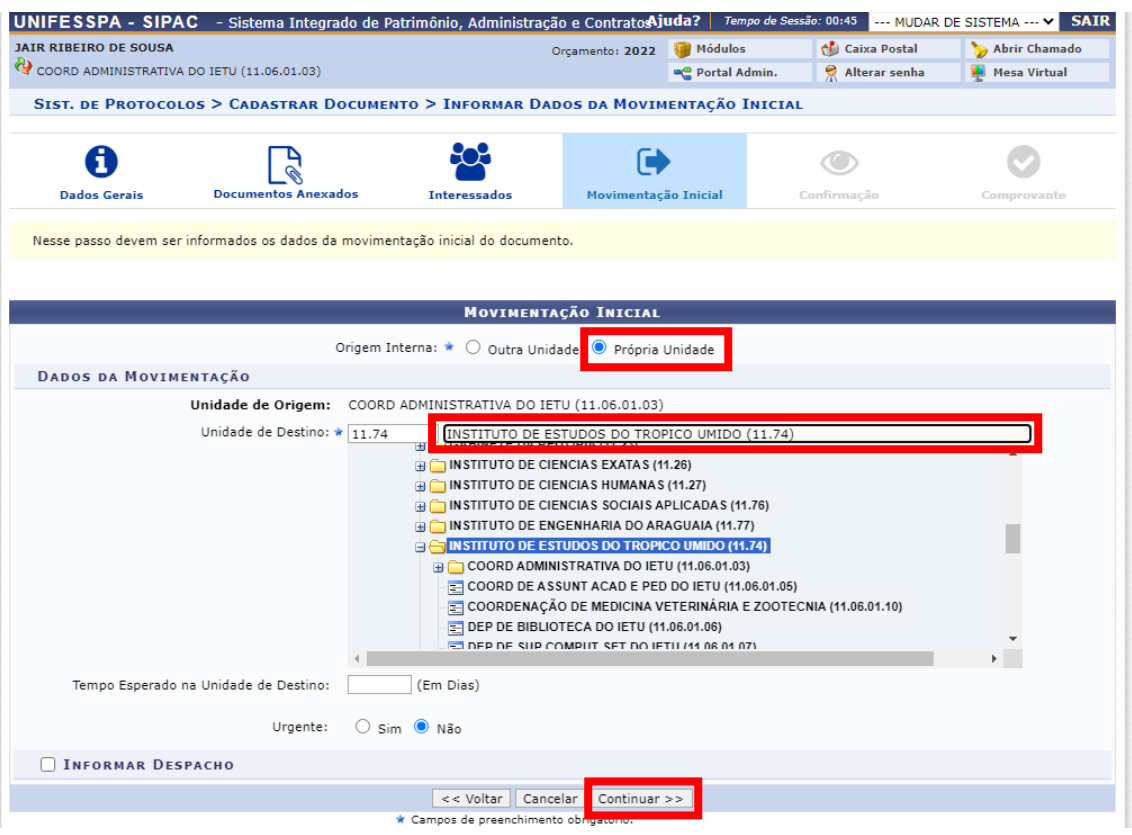

## 11 - ABRIRÁ A ABA: Confirmação. Logo abaixo marque a opção confirmar.

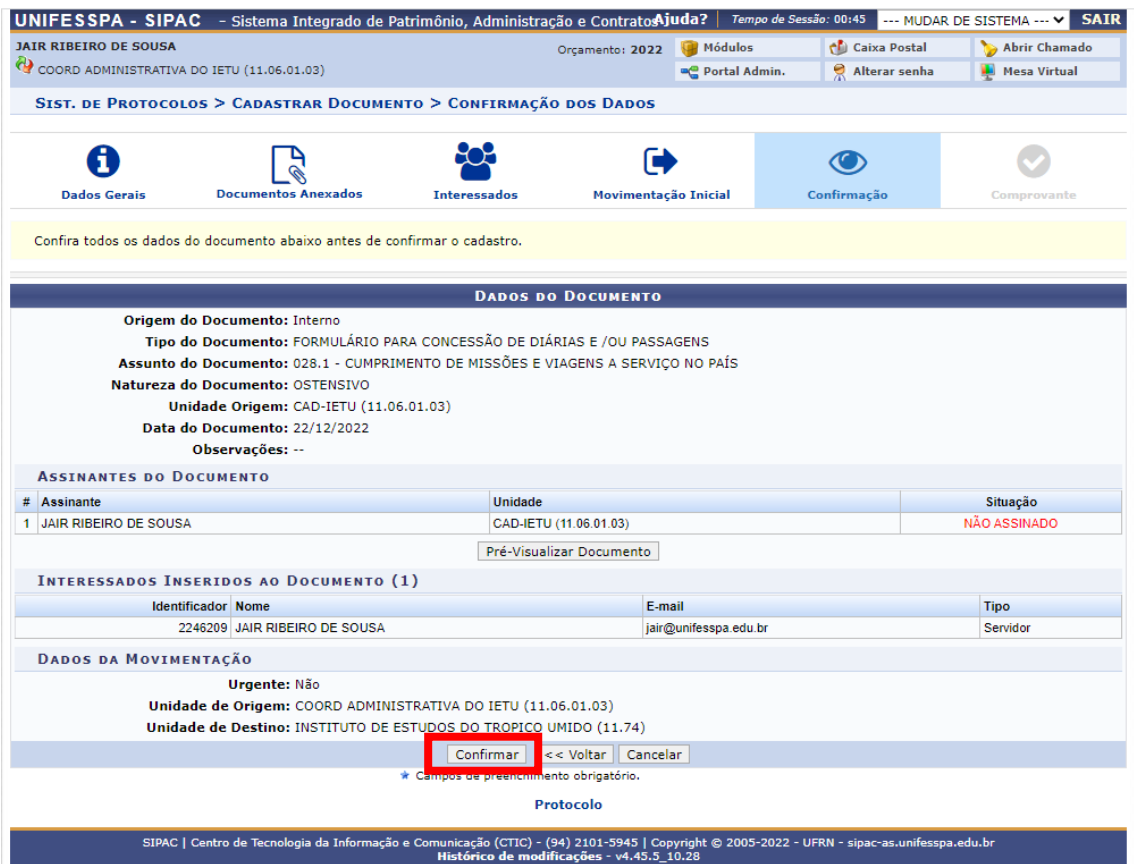

12 - Será necessário o encaminhamento para o e-mail do Instituto do convite para participar do evento e/ou atividade (ofício, carta convite, solicitação, carta de aceite, banner do evento, plano de ensino aprovado pelo conselho da Faculdade com data da

atividade, entre outros). Bem como a confirmação do preenchimento no SIPAC, para que possamos solicitar a assinatura digital do chefe da unidade, haja vista que será necessário o anexo desta documentação no SCDP.